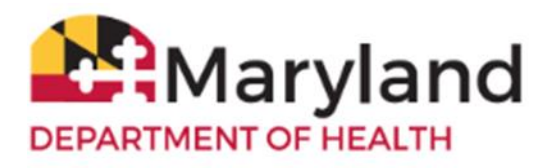

Welcome to ImmuNet!

The ImmuNet user role of **School Access** is a **read-only** access role, especially for users of school and child care organizations. If you are assigned this role you will be able to:

- **•** [Search for the immunization record](#page-0-0)
- **[View the immunization record](#page-3-0)**
- **[Print the Immunization Certificate](#page-5-0)**
- **•** [Save the Immunization Certificate](#page-6-0)
- **[Change your ImmuNet password](#page-7-0)**

Your main screen will look like this:

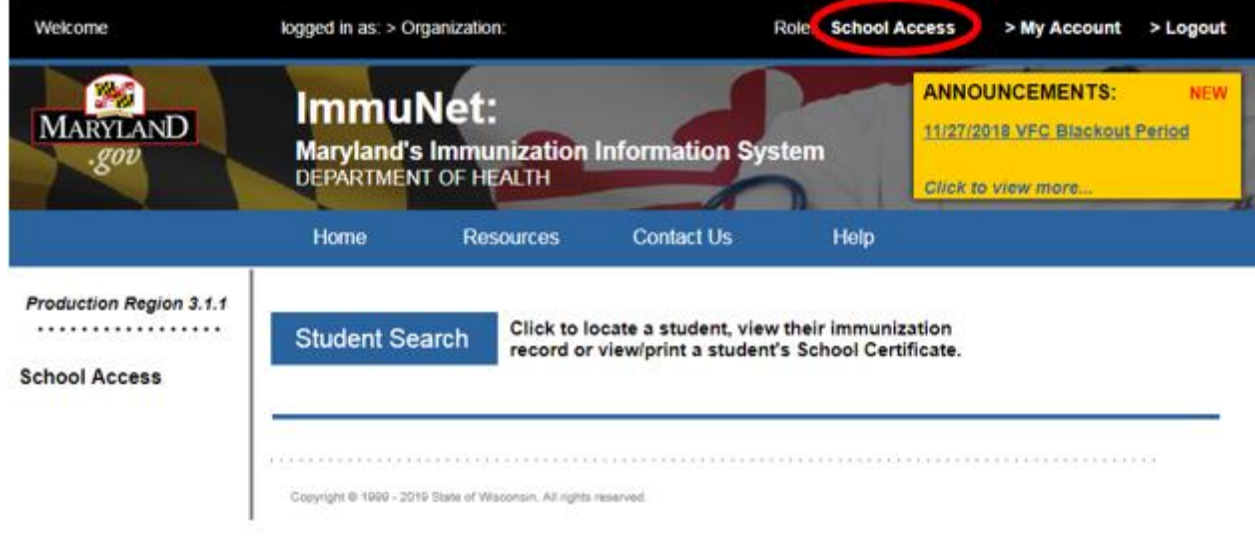

### <span id="page-0-0"></span>**Search for the Immunization Record**

On the left navigator click **School Access**, **Student Search**

### **School Access**

> Student Search

or click the blue button **Student Search**.

# **Student Search**

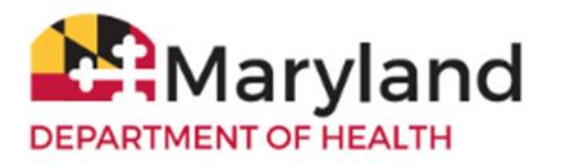

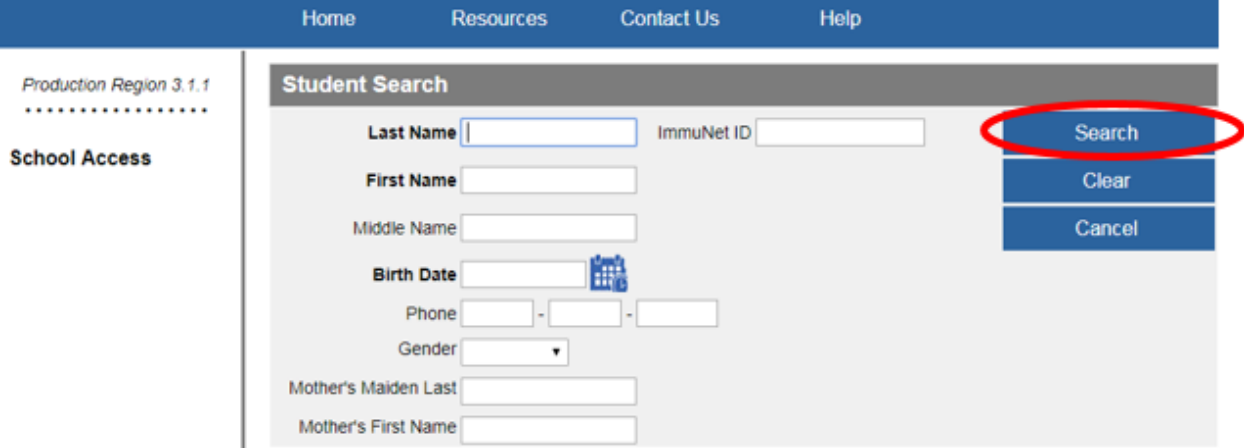

If there are no records for the student, you will see this message:

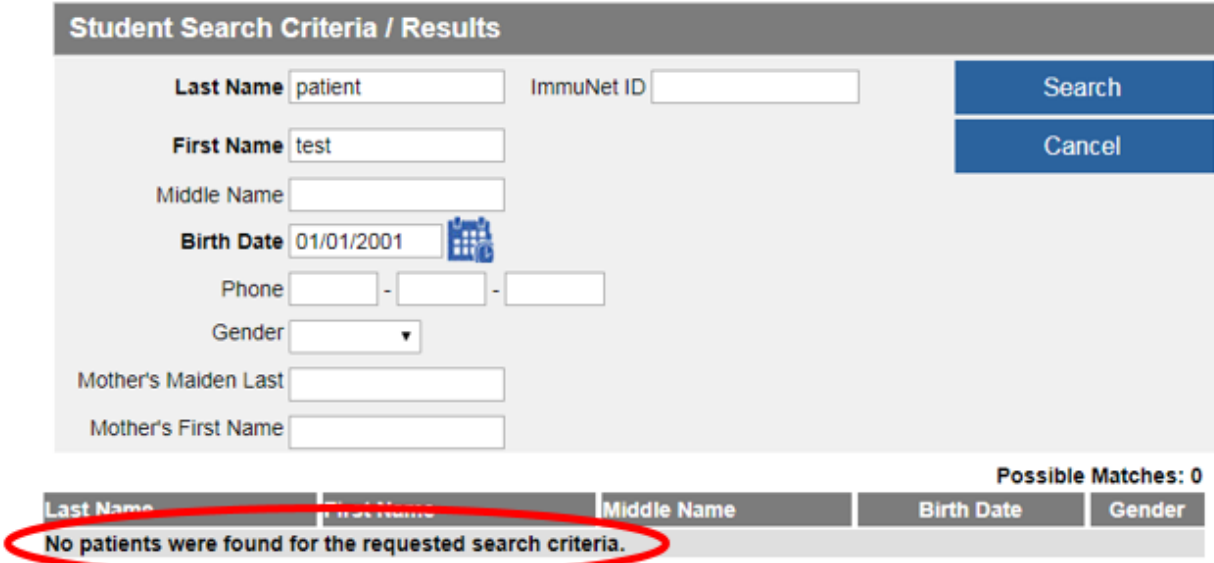

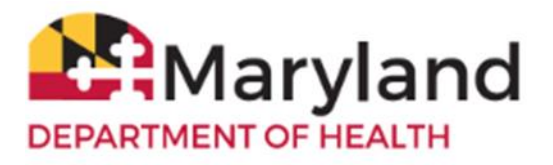

If you find the student, click on the blue last name link for the student's last name.

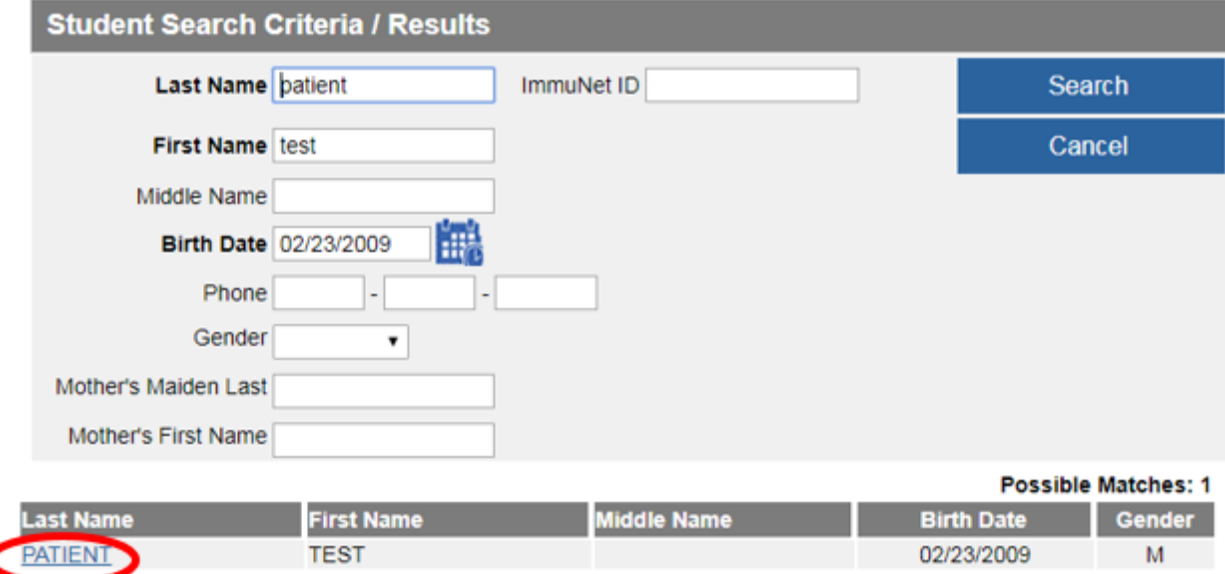

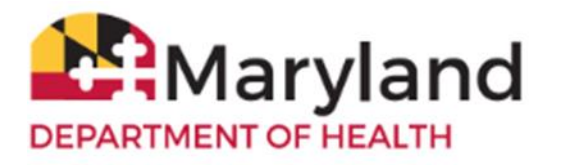

# <span id="page-3-0"></span>**View the Immunization Record**

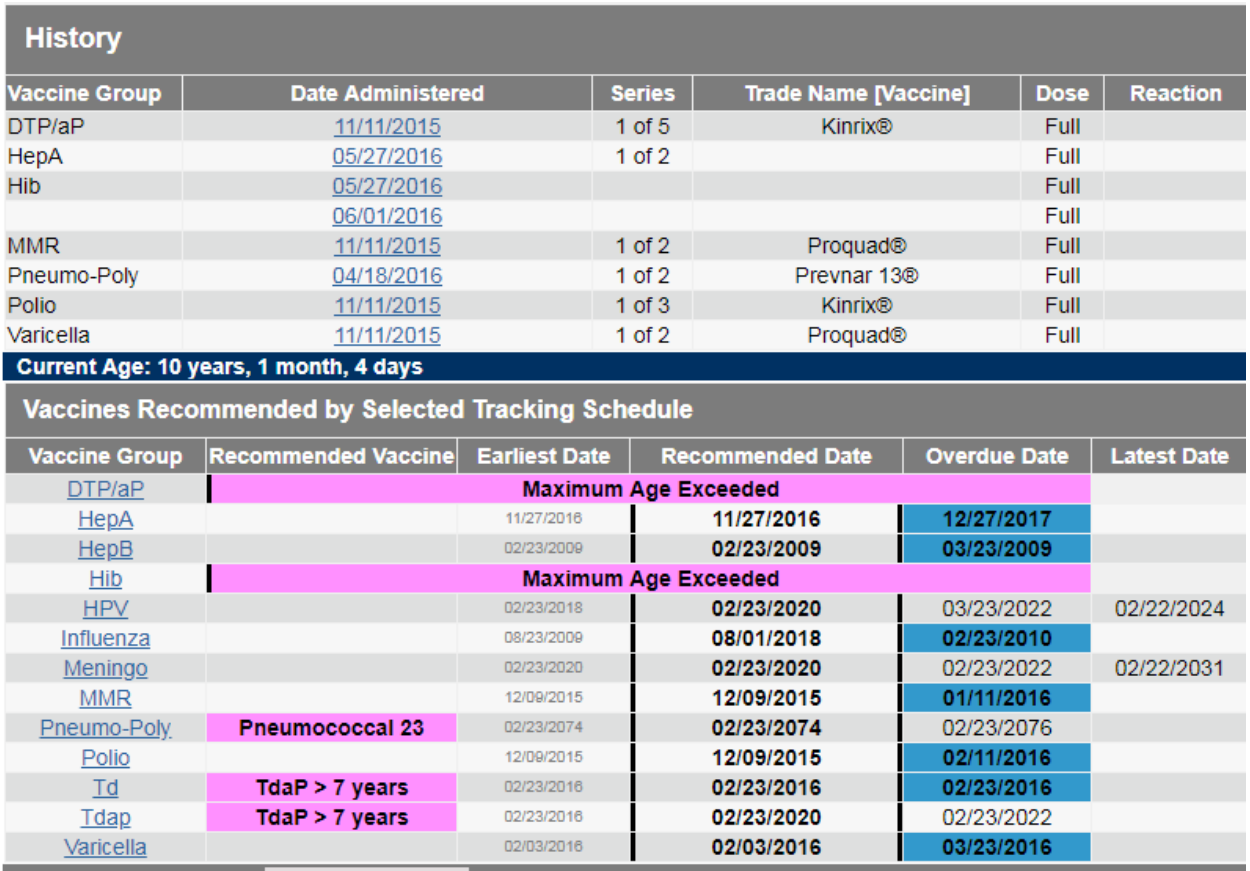

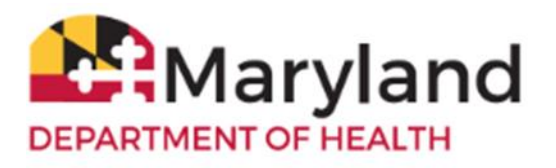

### To view the immunization record, click the blue button **MD 896 School Cert**.

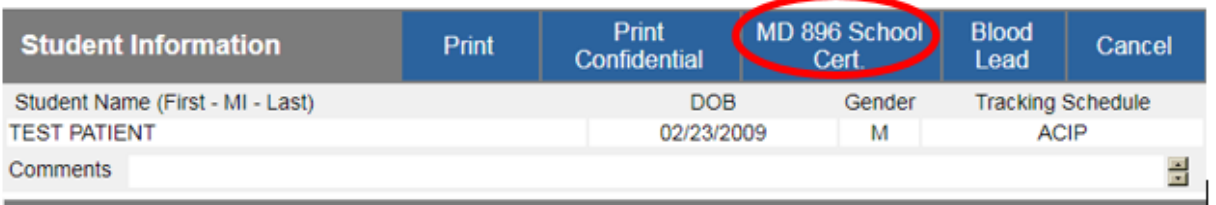

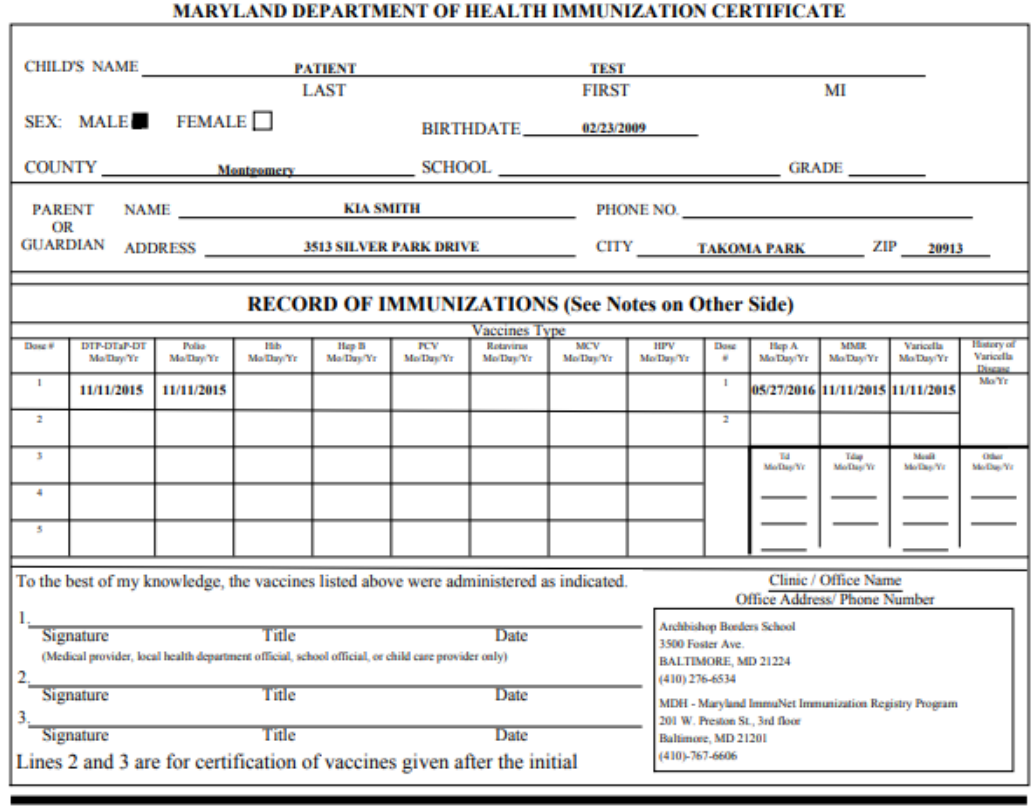

#### COMPLETE THE APPROPRIATE SECTION BELOW IF THE CHILD IS EXEMPT FROM VACCINATION ON MEDICAL OR RELIGIOUS GROUNDS. ANY VACCINATION(S) THAT HAVE BEEN RECEIVED SHOULD BE ENTERED ABOVE.

#### MEDICAL CONTRAINDICATION:

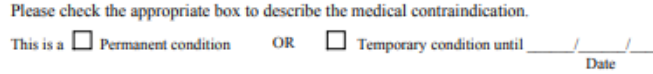

The above child has a valid medical contraindication to being vaccinated at this time. Please indicate which vaccine(s) and the reason for the

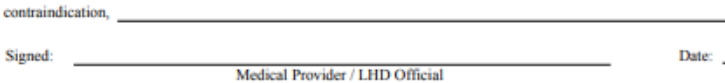

#### **RELIGIOUS OBJECTION:**

I am the parent/guardian of the child identified above. Because of my bona fide religious beliefs and practices, I object to any vaccine(s) being given to my child. This exemption does not apply during an emergency or epidemic of disease.

Signed:

Date:

MDH Form 896 (Formally DHMH 896)<br>Rev. 10/17

Center for Immunization<br>www.health.maryland.gov/Imm

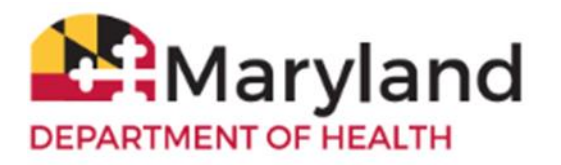

# <span id="page-5-0"></span>**Print the Immunization Certificate**

To print, right-click directly on the certificate and click **Print**

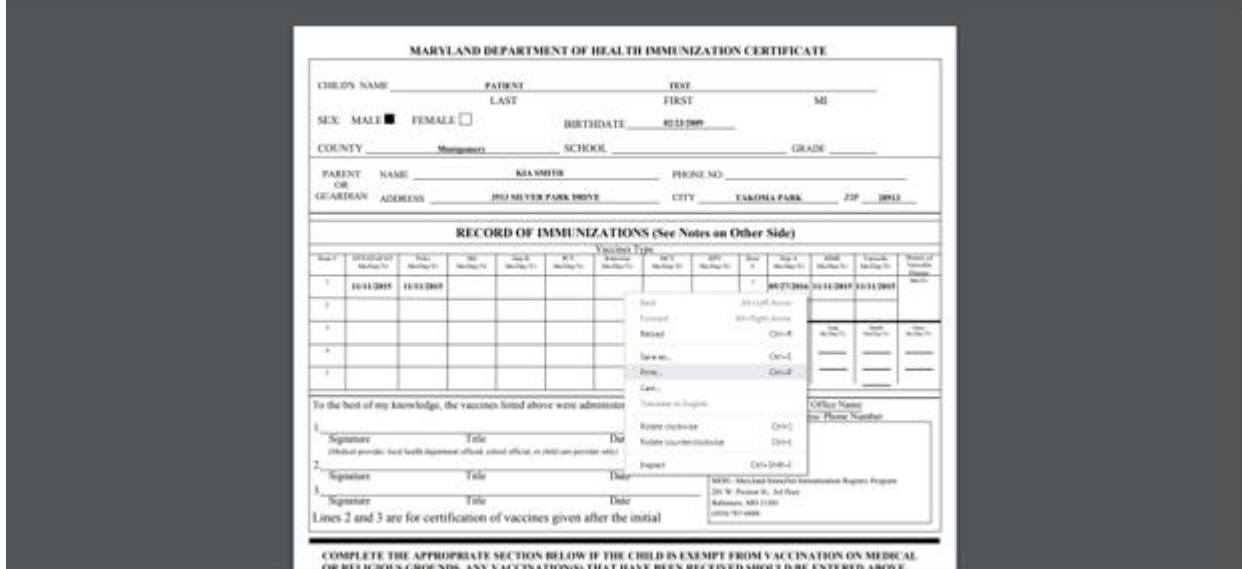

or click the printer icon in top-right corner of the screen.

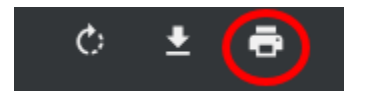

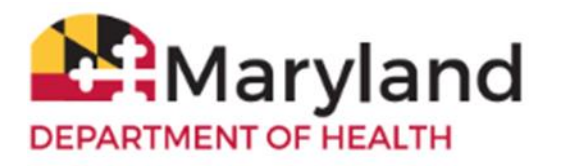

# <span id="page-6-0"></span>**Save the Immunization Certificate**

To save, right-click directly on the certificate and click **Save as.**

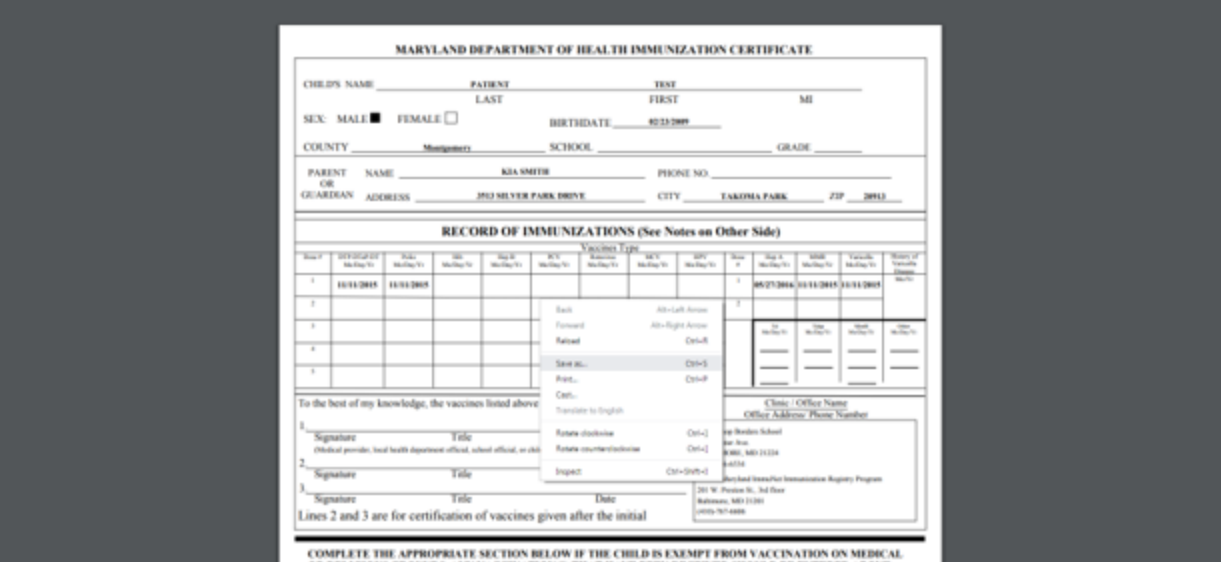

or click the down-arrow icon in the top-right corner of the screen.

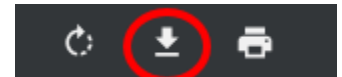

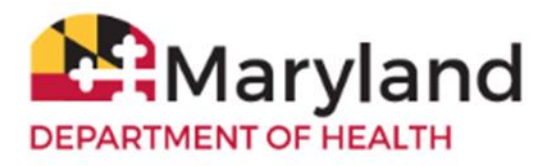

# <span id="page-7-0"></span>**Change your ImmuNet Password**

To change your ImmuNet password, click **My Account**.

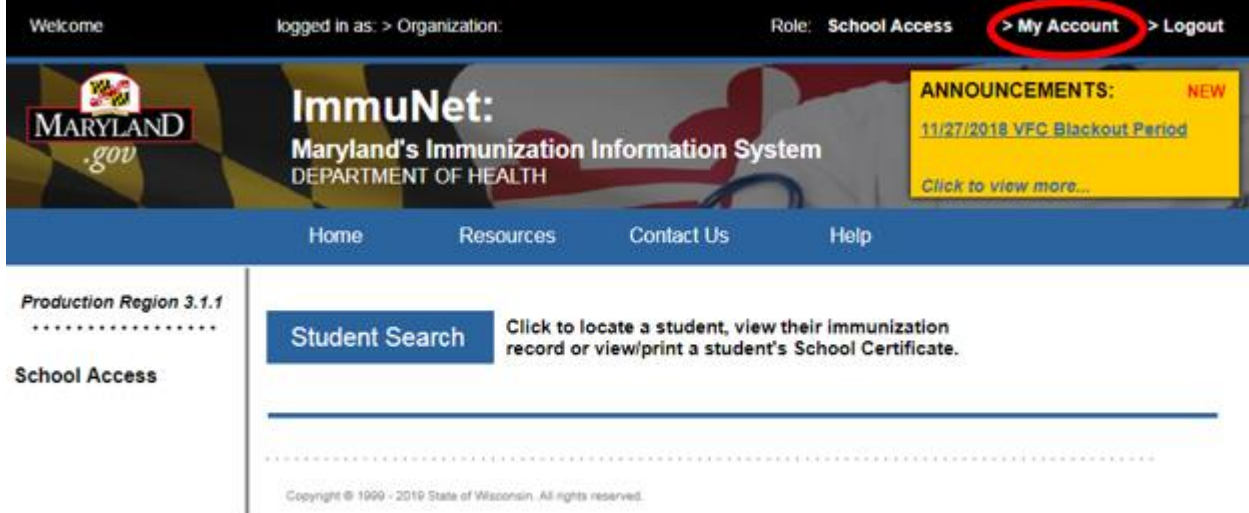

On the left navigator click **Manage My Account**, **Change My Password**

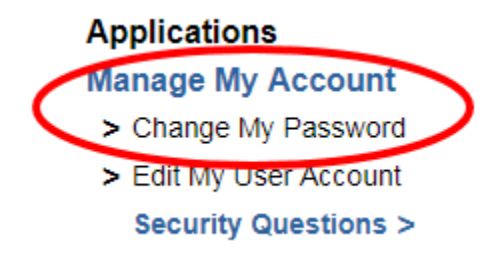

Type in a new password in the **New Password** field and again in the **Confirm New Password** field, keeping in mind the guidelines for creating a new password.

Click **Save**.

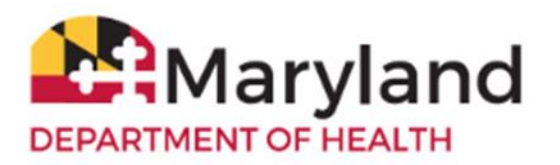

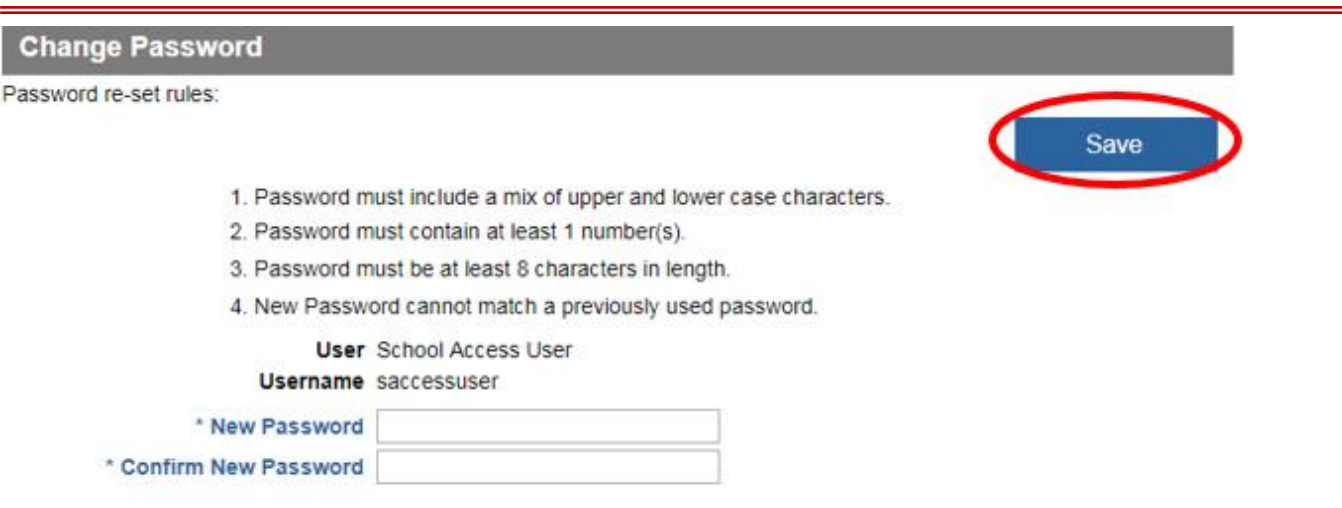

If your password is accepted, you will see the following message in red at the top of the screen (if not, you will have to type a different password into the fields New Password and Confirm New Password and click Save):

\*\* Password Updated, to access ImmuNet click on "ImmuNet" within the main menu on the left under Applications. \*\*

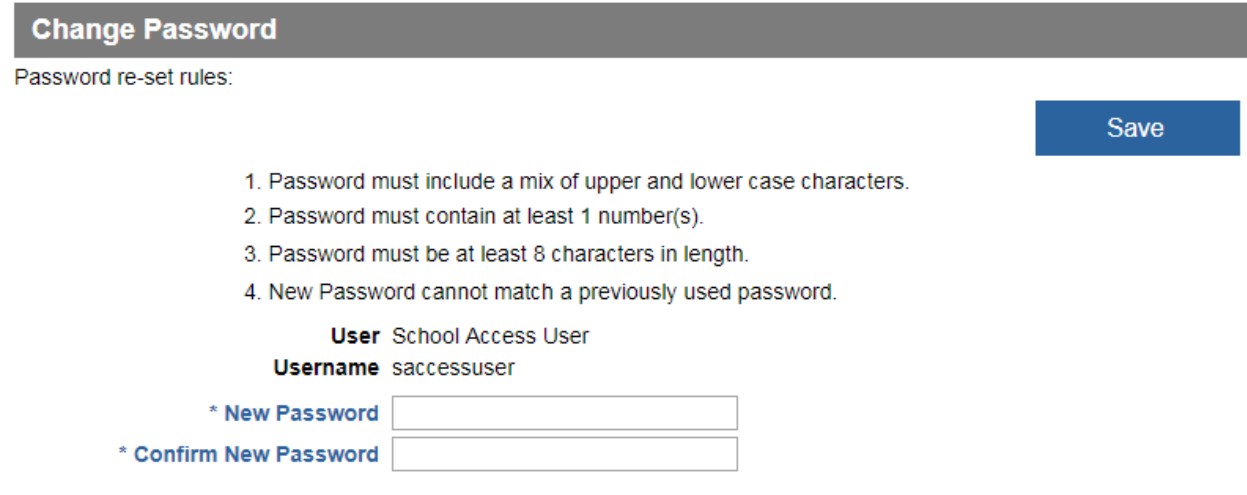

To access ImmuNet Click **Applications**, **ImmuNet**.

# **Applications**

 $>$  ImmuNet

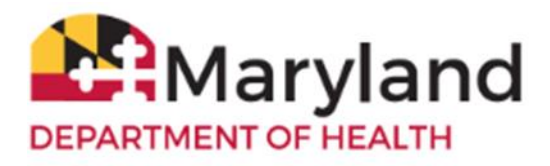

Click on the blue organization name link or

click on the appropriate organization link for which you are trying to access, if you have access to more than one organization.

### Select an Organization link below to access ImmuNet.

### Select one Organization as your default.

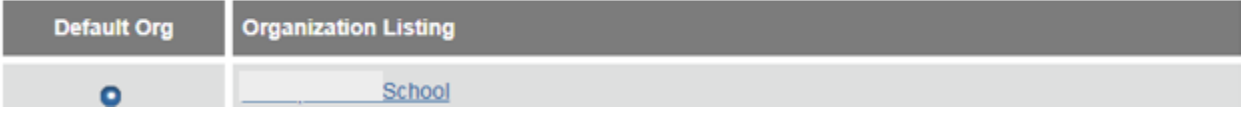